## Syracuse University

## Laboratory Guidance Document

# Assigning Sublocations in BioRAFT

This Laboratory Guidance Document was created by Syracuse University Environmental Health & Safety Services (EHSS) to assist researchers with assigning sublocations of chemicals within their laboratory and in BioRAFT.

### Step-by-step instructions:

- 1. Go to BioRAFT (Syracuse.bioraft.com) and log-in using your NetID and password.
- 2. Select your lab in the gray box to the left of the webpage. The options for your lab will expand.
- 3. Click on "ChemTracker" to open your chemical inventory.

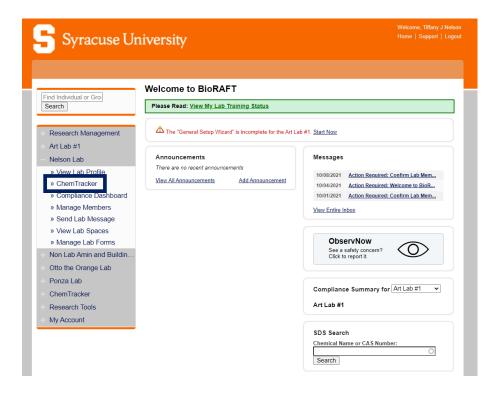

- 4. Click on "Bulk Edit" to edit the contents of a chemical container.
  - If "Bulk Edit" does not show, additional access may have to be provided by the PI or EHSS.

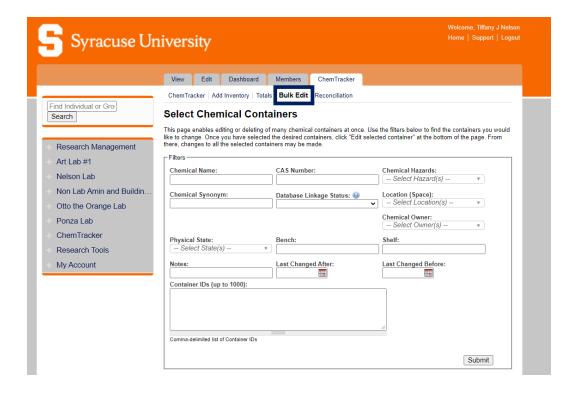

- 5. Identify all chemical containers that will be assigned to the same sublocation.
- 6. Click in the "Container IDs" field. Place the container barcodes into this field by scanning or typing.
  - When typing, ensure a comma is placed in between barcode numbers or a new line is started after each barcode.
- 7. Click "Submit".
- 8. The containers corresponding the barcodes (and their information) will populate below.
- 9. Click on "Select All" to edit all containers.
- 10. Click on "Edit selected containers".

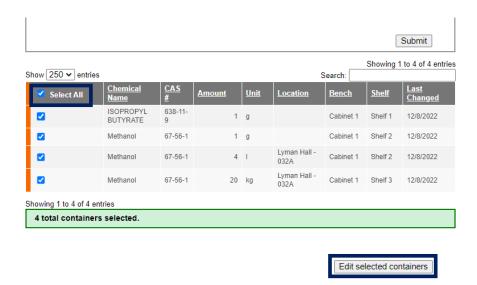

- 11. Type in the "Bench" field to add a primary location (i.e. Cabinet 1, Refrigerator, Desiccator 1, etc.).
- 12. Type in the "Shelf" field to add a secondary location (i.e. Shelf 1, Top Shelf, Bottom Shelf, etc.).

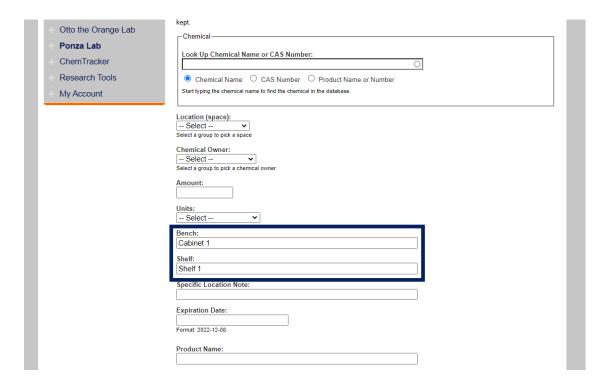

13. When finished, click on "Apply Changes".

These changes cannot be undone in bulk.

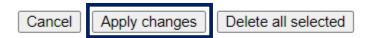

- 14. If you are satisfied with the changes made, click on "Confirm".
- 15. A green banner will show up at the top of the screen saying the containers were processed.
  - a. If a red banner shows up, please contact EHSS at ehss@syr.edu with a screenshot of the error message.

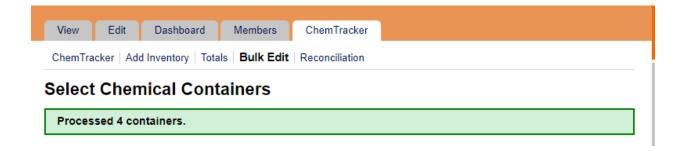

#### **NOTES:**

- Do not write in the "Specific Location Note" field. This is used exclusively by EHSS to monitor types of chemicals, biologicals, and equipment on campus.
- Any field that is edited under the "Bulk Edit" function will overwrite the previous information entered.